คู่มือระบบกิจการการดูแลผู้สูงอายุ หรือผู้มีภาวะพึ่งพิง สำหรับผู้ใช้บริการ

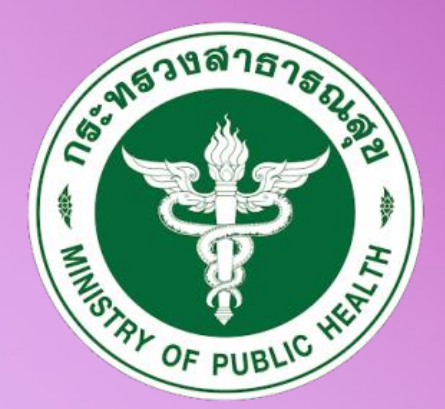

#### กรมสนับสนุนบริการสุขภาพ **Department of Health Service Support**

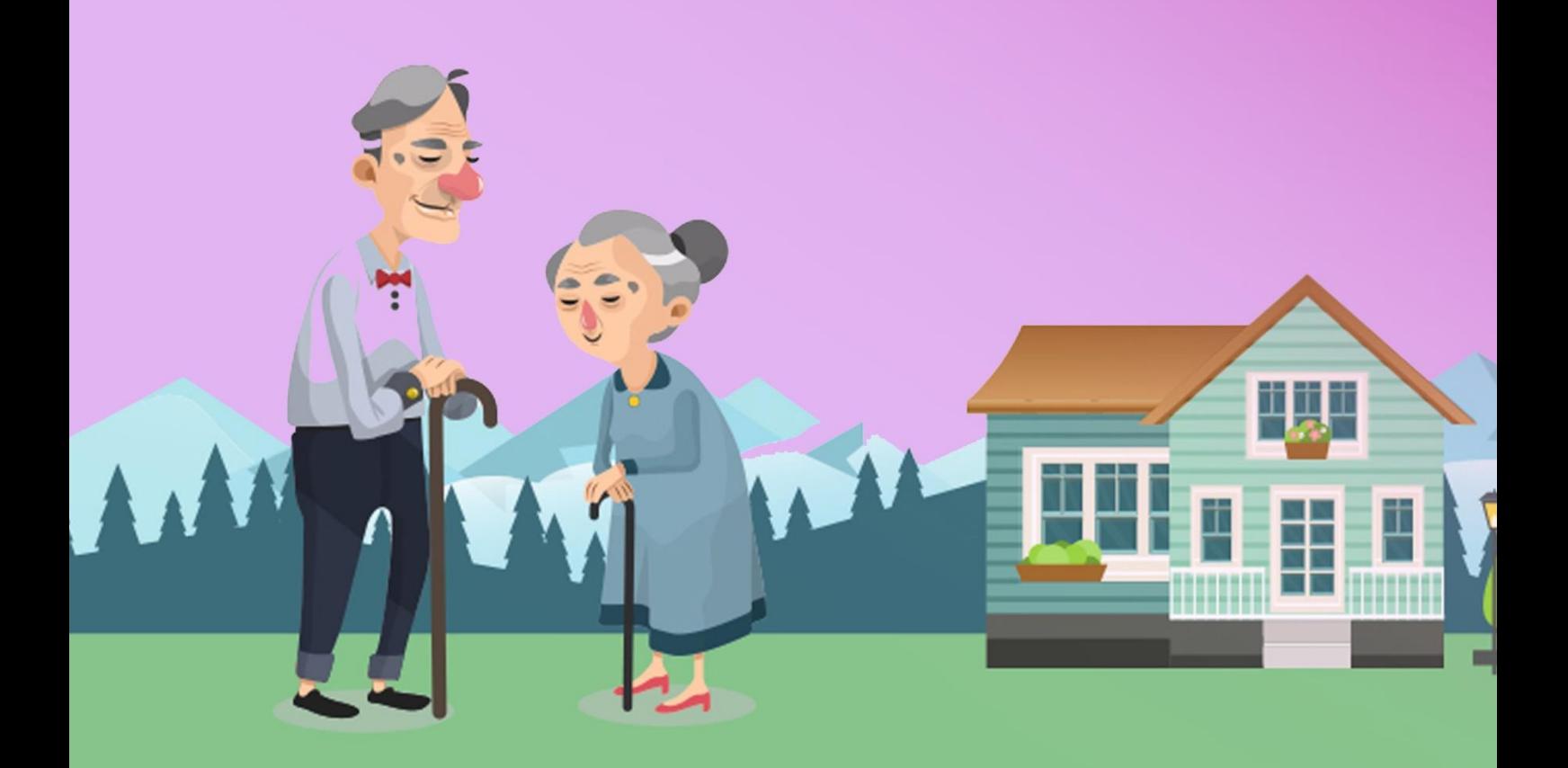

#### 1. เข้าสู่เว็บไซต์

ท่านสามารถเข้าสู่ระบบ โดยพิมพ์ URL : esta.hss.moph.go.th จะปรากฏหน้าจอให้เข้าสู่

ระบบ

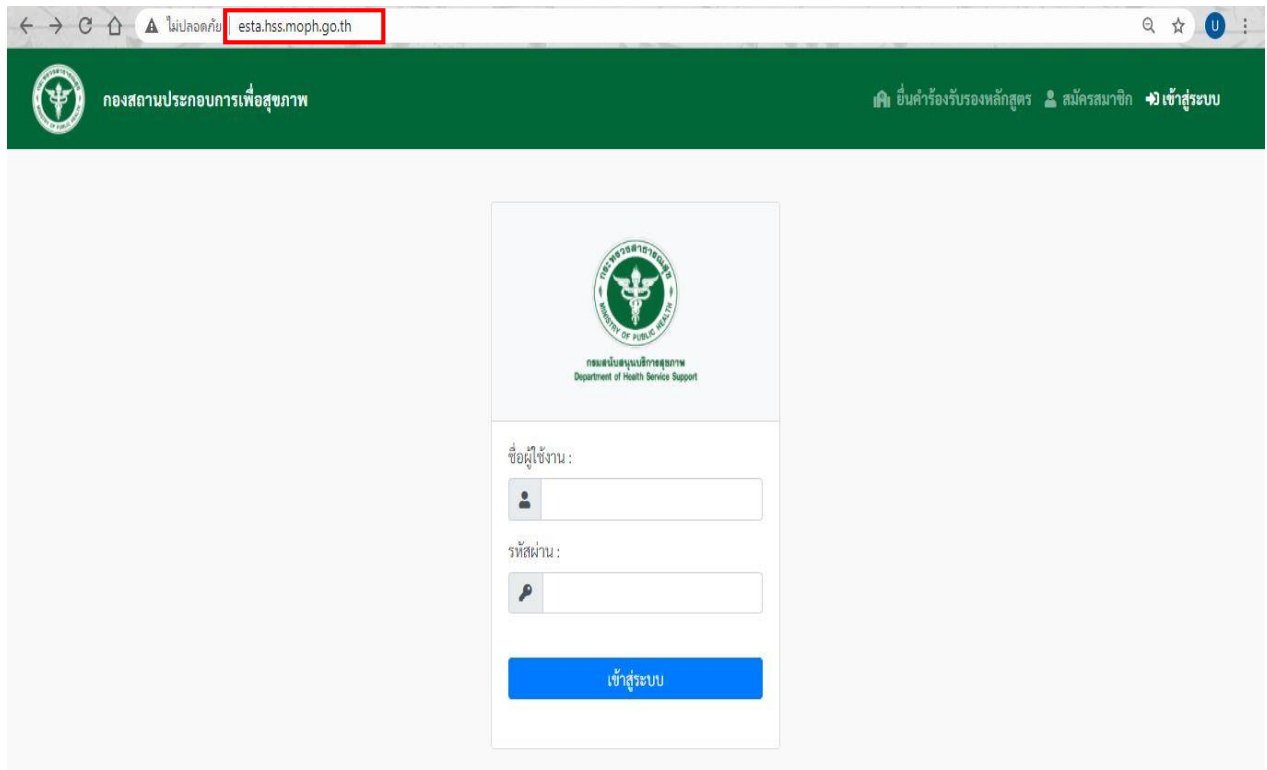

ภาพที่ 1 : หน้าจอ esta.hss.moph.go.th

2. การสมัครสมาชิก

้ เมื่อท่านเข้าใช้งานระบบครั้งแรก ท่านต้องทำการสมัครสมาชิกก่อน เมื่อท่านคลิกสมัคร สมาชิก จะปรากฏหน้าจอการสมัครสมาชิก ประกอบด้วย

(1) คำนำหน้า และชื่อ-นามสกุลของผู้สมัคร

- (2) เลขบัตรประจำตัวประชาชน
- (3) ชื่อผู้ใช้งานที่ท่านตั้ง
- (4) รหัสผ่านที่ท่านตั้ง และยืนยันรหัสผ่าน
- (5) เบอร์โทรศัพท์
- (6) อีเมล์
- (7) พื้นที่ขอจดทะเบียน

เมื่อกรอกข้อมูลครบถ้วนแล้วจะปรากฎหน้าจอให้ท่านกดยืนยันการสมัครสมาชิกให้ท่านคลิก ตกลง แต่หากท่านกรอกข้อมูลไม่ครบถ้วนจะปรากฎหน้าจอแจ้งเตือน"กรุณากรอกข้อมูลให้ครบ !! ตาม เครื่องหมาย(\*)"

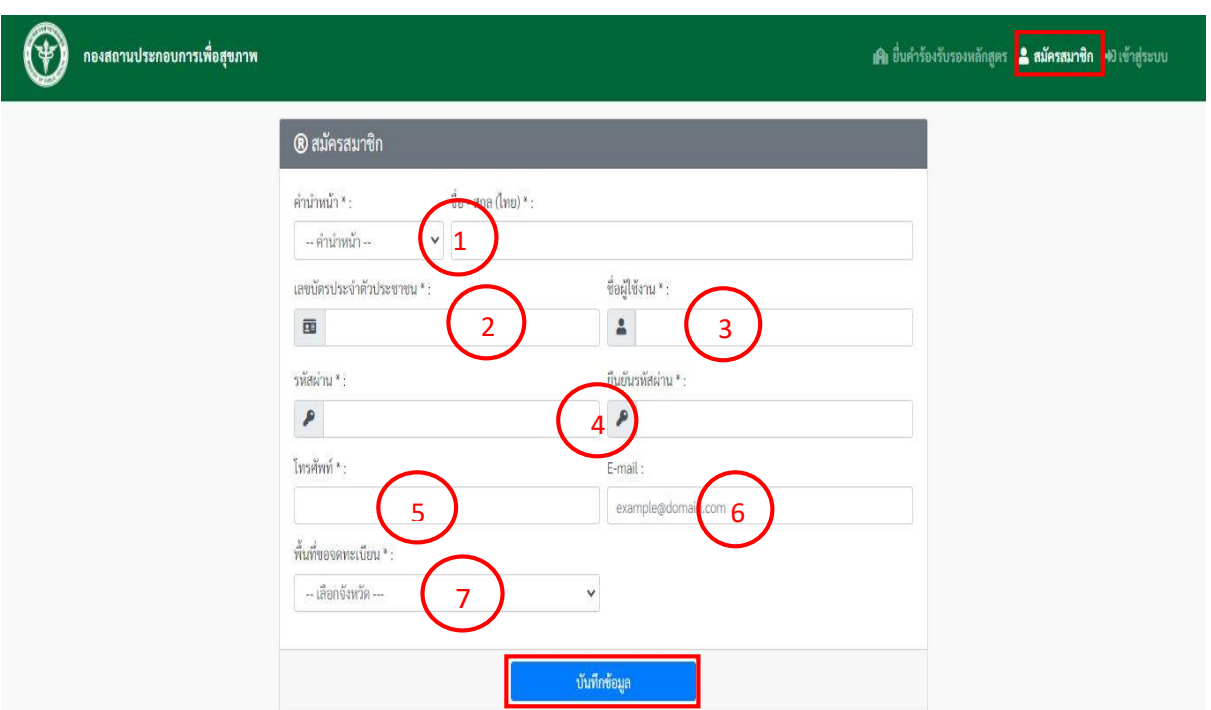

ภาพที่ 2 : หน้าจอการสมัครสมาชิก

3. การเข้าสู่ระบบ Login

3.1 เมื่อสมัครสมาชิกสำเร็จแล้ว ท่านเข้าสู่ระบบ โดยกรอกชื่อผู้ใช้งาน และกรอกรหัสผ่านของ

ท่าน

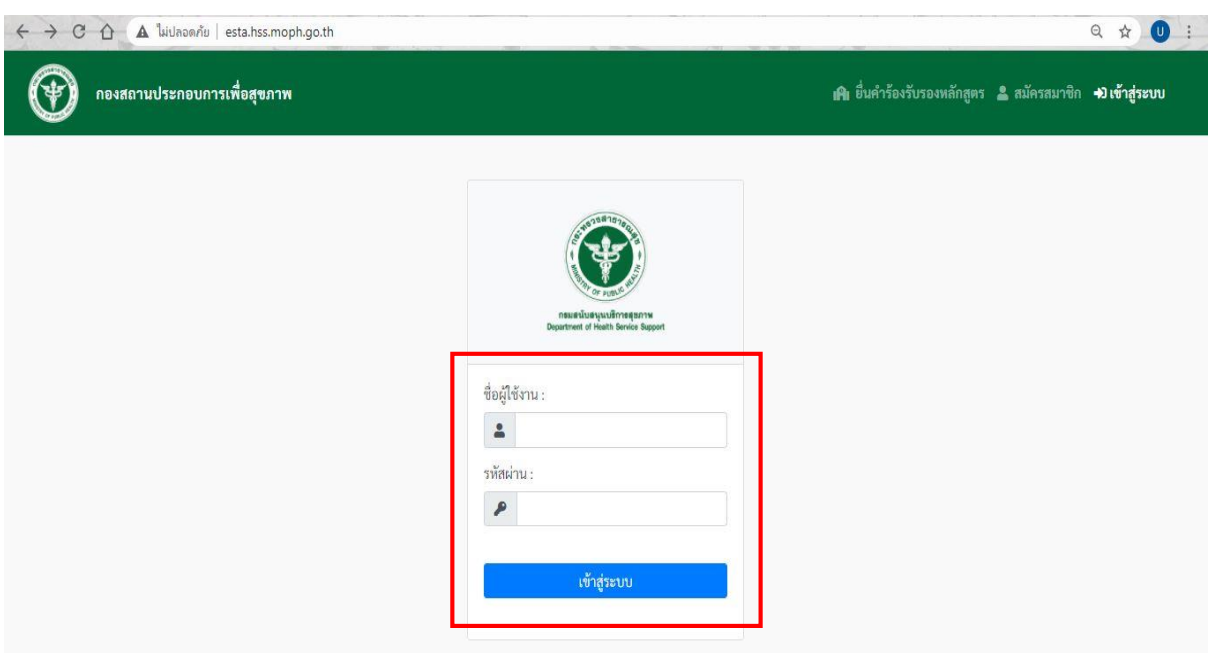

ภาพที่ 3 : หน้าจอกรอก ชื่อผู้ใช้งาน และ รหัสผ่าน

3.2 เมื่อ Login สำเร็จ จะปรากฏหน้าจอให้เลือกระบบที่ต้องการใช้งาน ประกอบด้วย

- (1) กิจการการดูแลผู้สูงอายุหรือผู้มีภาวะพึ่งพิง
- (2) กิจการสปา/กิจการนวดเพื่อสุขภาพ/กิจการนวดเพื่อเสริมความงาม

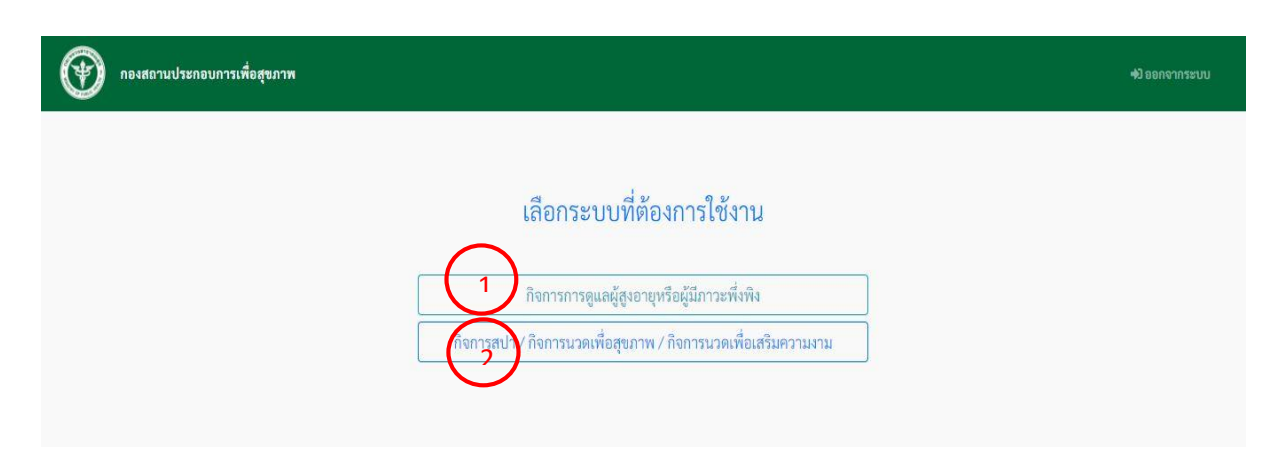

ภาพที่ 4 : หน้าจอเลือกระบบที่ต้องการใช้งาน

4. การเข้าสู่ระบบกิจการการดูแลผู้สูงอายุหรือผู้มีภาวะพึ่งพิง

4.1 เมื่อคลิกเลือก กิจการการดูแลผู้สูงอายุหรือผู้มีภาวะพึ่งพิง จะปรากฏหน้าหลักระบบ กิจการการดูแลผู้สูงอายุหรือผู้มีภาวะพึ่งพิง ประกอบด้วย

- (1) ขึ้นทะเบียนผู้ให้บริการ
- (2) ขออนุญาตผู้ดำเนินการ
- (3) ขออนุญาตสถานประกอบการ
- (4) ตรวจสอบสถานะ
- (5) ตั้งค่า
- (6) ออกจากระบบ

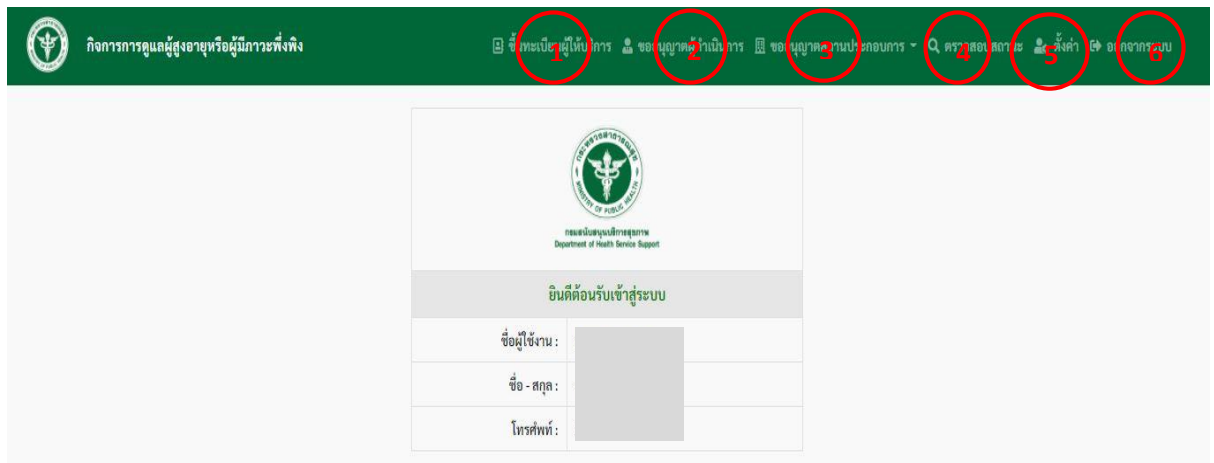

ภาพที่ 5 : หน้าหลักระบบกิจการการดูแลผู้สูงอายุหรือผู้มีภาวะพึ่งพิง

- 4.2 เมื่อคลิกขึ้นทะเบียนผู้ให้บริการ ประกอบด้วย
- (1) อัพโหลดรูปถ่าย ขนาด ๑ นิ้ว แต่งกายสุภาพ สกุลไฟล์ .JPEG และ.PNG เท่านั้น
- (2) กรอกส่วนข้อมูลส่วนตัว
- (3) กรอกส่วนข้อมูลการฝึกอบรม และหลักฐานการขอใบรับรอง

เมื่อกรอกข้อมูลเสร็จแล้วให้ท่านเลือกยิมยอม ทั้ง 2 ข้อ แล้วคลิกบันทึกข้อมูล และเมื่อบันทึก ข้อมูลส าเร็จแล้ว ท่านสามารถเข้าไปดูสถานะแบบขอขึ้นทะเบียนผู้ให้บริการได้ที่ตรวจสอบสถานะ

![](_page_4_Picture_81.jpeg)

ภาพที่ 6 : หน้าจอแบบขอขึ้นทะเบียนผู้ให้บริการ

4.3 เมื่อกลับมาหน้าหลักระบบกิจการการดูแลผู้สูงอายุหรือผู้มีภาวะพึ่งพิง ท่านเลือกคลิก ขออนุญาตสถานประกอบการ จะปรากฏหน้าจอให้เลือก ประกอบด้วย

(1) แบบขออนุญาตเปิดสถานประกอบการ

(2) รายงานขออนุญาตเปิดสถานประกอบการ

เมื่อคลิกเลือก แบบขออนุญาตเปิดสถานประกอบการ จะปรากฏหน้าจอแบบขออนุญาตเปิด สถานประกอบกิจการการดูแลผู้สูงอายุหรือผู้มีภาวะพึ่งพิง ให้ท่านเลือกประเภทสถานประกอบ ประกอบด้วย (1) ภาครัฐ

![](_page_5_Picture_76.jpeg)

ภาพที่ 7 : หน้าจอเลือกประเภทสถานประกอบ

4.3.1 เมื่อคลิกเลือกสถานประกอบประเภทภาครัฐ จะปรากฏหน้าจอให้กรอกข้อมูลแบบขอ อนุญาตเปิดสถานประกอบกิจการการดูแลผู้สูงอายุหรือผู้มีภาวะพึ่งพิง สถานประกอบประเภทภาครัฐ ซึ่งประกอบด้วย

(1) ส่วนข้อมูลหน่วยงาน

(2) ส่วนข้อมูลสถานดูแลผู้สูงอายุหรือผู้มีภาวะพึ่งพิง

(3) ส่วนข้อมูลประเภทสถานประกอบการการดูแลผู้สูงอายุและผู้มีภาวะพึ่งพิง

เมื่อกรอกข้อมูลเสร็จแล้วให้ท่านเลือกยิมยอม ทั้ง 2 ข้อ แล้วคลิกบันทึกข้อมูล และเมื่อบันทึก

ข้อมูลสำเร็จแล้ว ท่านสามารถเข้าไปดูสถานะแบบขออนุญาตเปิดสถานประกอบการ

![](_page_6_Picture_52.jpeg)

 ภาพที่ 8 : หน้าจอแบบขออนุญาตเปิดสถานประกอบกิจการการดูแลผู้สูงอายุหรือผู้มีภาวะพึ่งพิง สถานประกอบประเภทภาครัฐ

4.3.2 เมื่อคลิกเลือกสถานประกอบประเภทภาคเอกชน จะปรากฏหน้าจอให้เลือก

ประกอบด้วย

- (1) ข้อมูลบุคคลธรรมดา (เจ้าของกิจการ)
- (2) ข้อมูลบริษัท (กรณีนิติบุคคล)

![](_page_7_Picture_0.jpeg)

ภาพที่ 9 : หน้าจอประเภทภาคเอกชน

4.3.2.1 เมื่อคลิกเลือก ข้อมูลบุคคลธรรมดา (เจ้าของกิจการ) จะปรากฏหน้าจอให้กรอก ข้อมูลแบบขออนุญาตเปิดสถานประกอบกิจการการดูแลผู้สูงอายุหรือผู้มีภาวะพึ่งพิง สถานประกอบประเภท ภาคเอกชน แบบข้อมูลบุคคลธรรมดา (เจ้าของกิจการ) ซึ่งประกอบด้วย

- (1) ส่วนข้อมูลบุคคลธรรมดา (เจ้าของกิจการ)
- (2) ส่วนข้อมูลที่อยู่
- (3) ส่วนข้อมูลสถานประกอบการ
- (4) ส่วนข้อมูลประเภทสถานประกอบการการดูแลผู้สูงอายุและผู้มีภาวะพึ่งพิง
- เมื่อกรอกข้อมูลเสร็จแล้วให้ท่านเลือกยิมยอม ทั้ง 2 ข้อ แล้วคลิกบันทึกข้อมูล และเมื่อบันทึก

ข้อมูลสำเร็จแล้ว ท่านสามารถเข้าไปดูสถานะแบบขออนุญาตเปิดสถานประกอบการ

![](_page_8_Picture_22.jpeg)

ภาพที่ 10 : หน้าจอแบบขออนุญาตเปิดสถานประกอบกิจการการดูแลผู้สูงอายุหรือผู้มีภาวะพึ่งพิง สถานประกอบประเภทภาคเอกชน แบบข้อมูลบุคคลธรรมดา (เจ้าของกิจการ)

4.3.2.2 เมื่อคลิกเลือก ข้อมูลบริษัท (กรณีนิติบุคคล) จะปรากฏหน้าจอให้กรอกข้อมูลแบบขอ อนุญาตเปิดสถานประกอบกิจการการดูแลผู้สูงอายุหรือผู้มีภาวะพึ่งพิง สถานประกอบประเภทภาคเอกชน แบบข้อมูลบริษัท (กรณีนิติบุคคล) ซึ่งประกอบด้วย

(1) ส่วนข้อมูลบริษัท (กรณีนิติบุคคล)

(2) ส่วนข้อมูลที่อยู่

(3) ส่วนข้อมูลสถานประกอบการ

(4) ส่วนข้อมูลประเภทสถานประกอบการการดูแลผู้สูงอายุและผู้มีภาวะพึ่งพิง

เมื่อกรอกข้อมูลเสร็จแล้วให้ท่านเลือกยิมยอม ทั้ง 2 ข้อ แล้วคลิกบันทึกข้อมูล และเมื่อบันทึก

ข้อมูลสำเร็จแล้ว ท่านสามารถเข้าไปดูสถานะแบบขออนุญาตเปิดสถานประกอบการ

![](_page_10_Picture_22.jpeg)

ภาพที่ 11 : หน้าจอแบบขออนุญาตเปิดสถานประกอบกิจการการดูแลผู้สูงอายุหรือผู้มีภาวะพึ่งพิง สถานประกอบประเภทภาคเอกชน แบบข้อมูลบริษัท (กรณีนิติบุคคล)

4.4 เมื่อกรอกแบบขออนุญาตเปิดสถานประกอบกิจการการดูแลผู้สูงอายุหรือผู้มีภาวะพึ่งพิง ส าเร็จแล้ว เมื่อคลิกรายงานขออนุญาตเปิดสถานประกอบการ จะปรากฏหน้าจอรายงานขออนุญาตเปิดสถาน ประกอบการที่ขึ้นทะเบียน ประกอบด้วย

- (1) รายละเอียดสถานประกอบการ
- (2) คลิกกรอกแบบประเมิน
- (3) ด าเนินการ สามารถคลิกเขียนข้อความ และคลิกลบแบบขออนุญาตเปิดสถาน

#### ประกอบการ

![](_page_11_Picture_196.jpeg)

ภาพที่ 12 : หน้าจอรายงานขออนุญาตเปิดสถานประกอบการที่ขึ้นทะเบียน

4.5 เมื่อกรอกแบบคำขอเสร็จแล้ว ท่านสามารถคลิกแถบเมนูเลือกตรวจสอบสถานะ จะ ปรากฏหน้าจอสถานะการขึ้นทะเบียน

(1) ระบบขึ้นทะเบียนผู้ให้บริการ เมื่อท่านบันทึกแบบคำขอเสร็จแล้ว จะต้องรอให้เจ้าหน้าที่ เป็นผู้ตรวจสอบข้อมูลและอนุมัติแบบค าขอก่อน โดยมีสถานะ ดังนี้

- ไม่พบการลงทะเบียน
- เจ้าหน้าที่ยังไม่รับเรื่อง
- รับเรื่อง
- ตรวจสอบเอกสาร
- ออกใบอนุญาต

้ส่วนดำเนินการจะปรากภข้อความจากผ้ตรวจสอบ เช่น ป่มข้อความ , ป่มออกใบอนุญาต เป็นต้น (2) ระบบขออนุญาตเป็นผู้ดำเนินการ เมื่อท่านบันทึกแบบคำขอเสร็จแล้ว จะต้องรอให้ เจ้าหน้าที่เป็นผู้ตรวจสอบข้อมูลและอนุมัติแบบคำขอก่อน โดยมีสถานะ ดังนี้

- ไม่พบการลงทะเบียน
- เจ้าหน้าที่ยังไม่รับเรื่อง
- รับเรื่อง
- ตรวจสอบเอกสาร
- รอชำระค่าธรรมเนียม
- ออกใบอนุญาต

ส่วนดำเนินการจะปรากฏข้อความจากผู้ตรวจสอบ เช่น ปุ่มข้อความ ,ปุ่มพิมพ์ใบชำระ ค่าธรรมเนียม , ปุ่มออกใบอนุญาต เป็นต้น

(3) ระบบขออนุญาตสถานประกอบการ เมื่อท่านบันทึกแบบคำขอเสร็จแล้ว จะต้องรอให้ เจ้าหน้าที่เป็นผู้ตรวจสอบข้อมูลและอนุมัติแบบคำขอก่อน โดยมีสถานะ ดังนี้

- เจ้าหน้าที่ยังไม่รับเรื่อง
- รับเรื่อง
- ตรวจสอบเอกสาร
- นัดหมายออกตรวจ
- รอชำระค่าธรรมเนียม
- ออกใบอนุญาต

้ส่วนดำเนินการจะปรากฏข้อความจากผู้ตรวจสอบ เช่น ปุ่มข้อความ ,ปุ่มพิมพ์ใบชำระ ค่าธรรมเนียม , ปุ่มออกใบอนุญาต เป็นต้น

# สถานะการขึ้นทะเบียน

![](_page_12_Picture_100.jpeg)

### ภาพที่ 13 : ตัวอย่างหน้าจอสถานะการขึ้นทะเบียน ท่านสามารถคลิกที่ข้อความเพื่ออ่านข้อความจากเจ้าหน้าที่ดังภาพด้านบน

![](_page_12_Figure_11.jpeg)

ภาพที่ 14 : ตัวอย่างหน้าจอสถานะนัดหมายออกตรวจ

### สถานะการขึ้นทะเบียน

![](_page_13_Picture_55.jpeg)

ภาพที่ 15 : ตัวอย่างหน้าจอสถานะรอชำระค่าธรรมเนียม

ท่านสามารถพิมพ์ใบคำขอชำระค่าธรรมเนียม และพิมพ์ใบชำระค่าธรรมเนียม ดังภาพด้านบน

## สถานะการขึ้นทะเบียน

![](_page_13_Picture_56.jpeg)

ภาพที่ 16 : ตัวอย่างหน้าจอสถานะออกใบอนุญาต ท่านสามารถพิมพ์ใบอนุญาต รูปดังภาพด้านบน

5. การยื่นคำขอรับรองรับหลักสูตร

้ ท่านสามารถยื่นคำขอรับรองรับหลักสูตรผ่านระบบ โดยคลิกยื่นคำขอรับรองรับหลักสูตรด้านขวา

![](_page_13_Picture_57.jpeg)

ภาพที่ 17 : หน้าจอเข้าสู่ระบบยื่นค าขอรับรองรับหลักสูตร

เมื่อคลิกยื่นคำขอรับรองรับหลักสูตร จะปรากฏหน้าจอแบบยื่นคำขอรับรองรับหลักสูตร

#### ซึ่งประกอบด้วย

(1) ส่วนข้อมูลการเข้าใช้งานระบบ เพื่อสมัครเข้าใช้งานระบบยื่นคำขอรับรองรับหลักสูตร (2) ส่วนคำขอรับรองหลักสูตร สถาบันการศึกษา เมื่อท่านกรอกข้อมูลครบถ้วนแล้ว คลิกบันทึก

![](_page_14_Picture_77.jpeg)

ภาพที่ 18 : หน้าจอแบบยื่นคำขอรับรองรับหลักสูตร

6. การออกจากระบบ

เมื่อคลิกออกจากระบบ ที่แถบเมนูด้านบนขวามือของหน้าจอก็จะออกจากระบบ

(D) กิจการการดูแลผู้สูงอายุหรือผู้มีภาวะพึ่งพิง

ภาพที่ 19 : แถบเมนูออกจากระบบ

![](_page_15_Picture_0.jpeg)